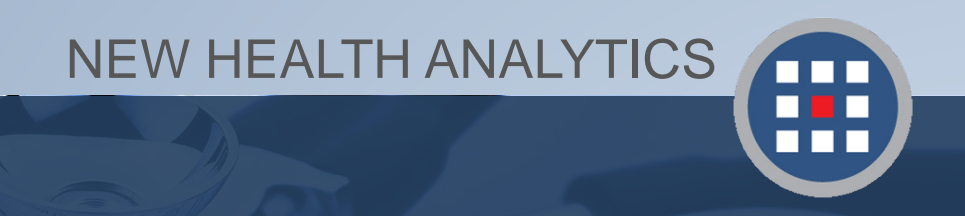

## Section 2 Web Link, Logging in, & Navigating the New Layout Accessing & Navigating PCA Plus V2

Version 2.2017

## **Accessing PCA Plus**

The new PCA is a web application, or a client-server software application that can be accessed from any web browser on any computer, tablet, or phone.

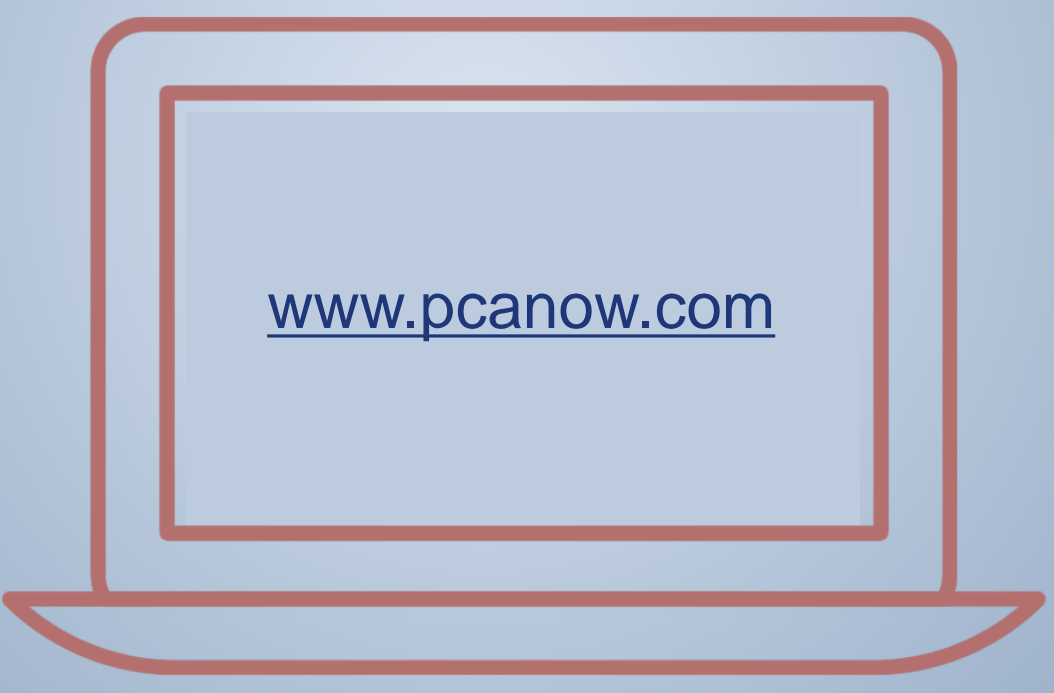

**Follow the link above to access the home page.**

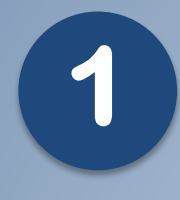

**Click the "PCA Login" tab at the top left of the screen.**

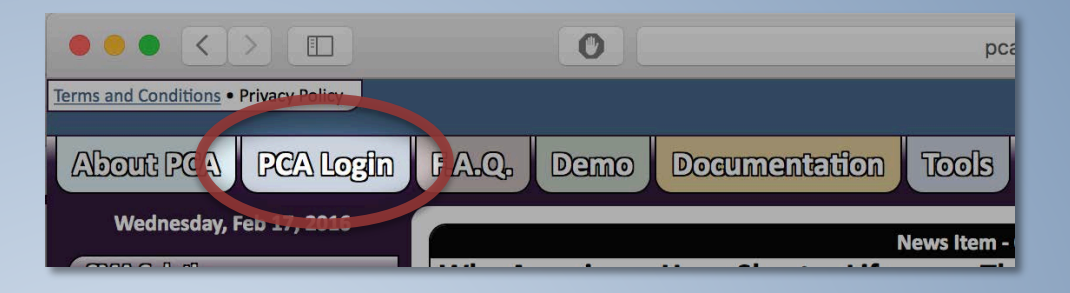

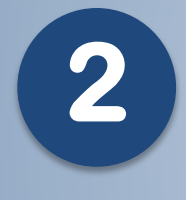

**Click the gray "Login" button in the light blue PCA Plus box.** 

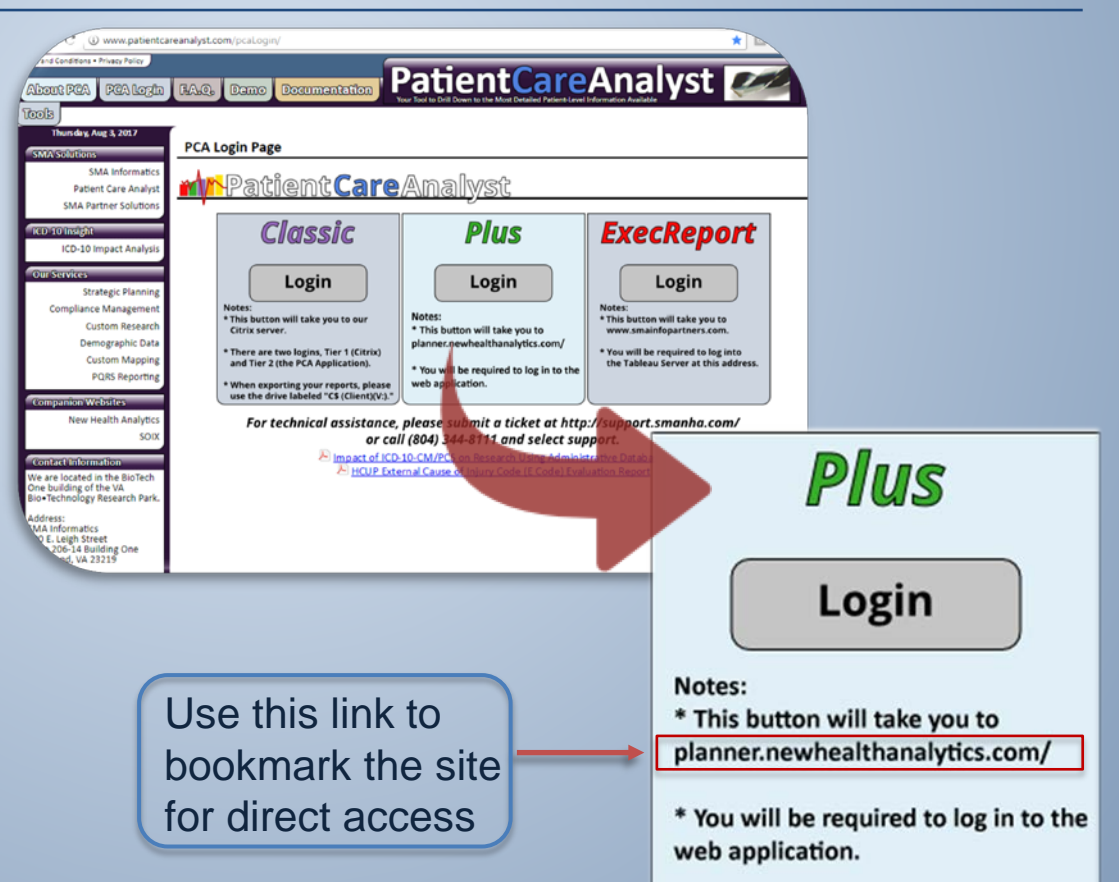

#### Enter your Username and password. Click Login.

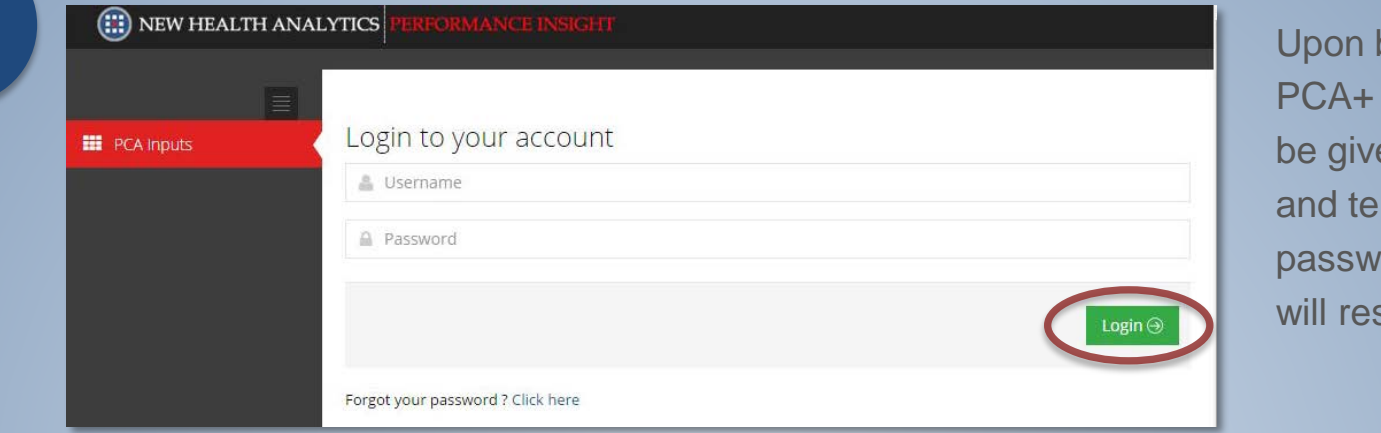

becoming a user, you will en a Username mporary ord, which you set at first login.

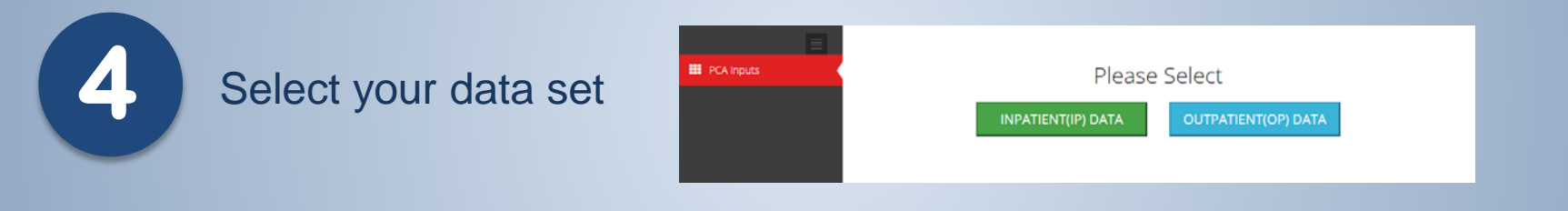

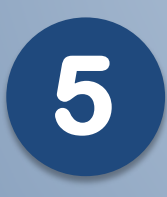

**3**

**5** If you see this screen, you are now in PCA Plus!

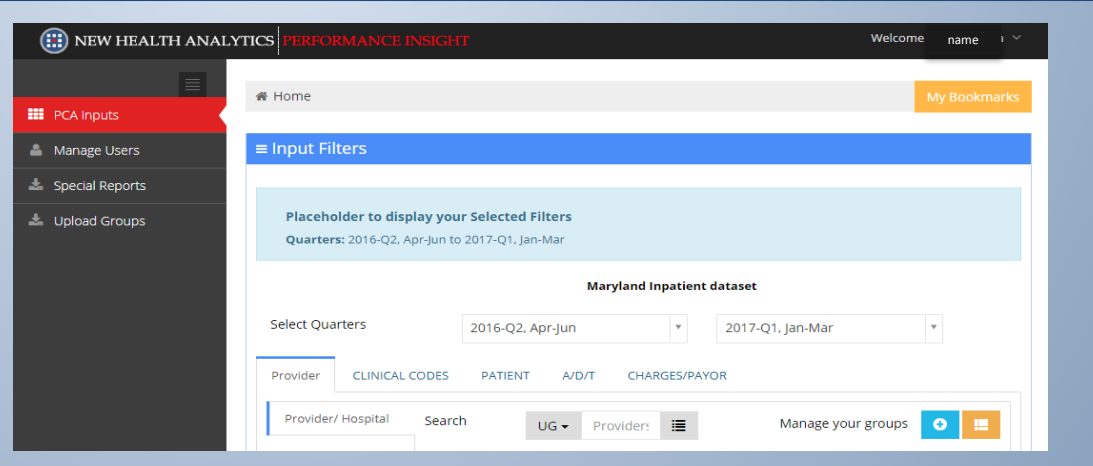

Note: If your screen layout does not look the same, try widening the browser. The PCA Plus layout will reformat to fit window size.

## **New PCA Plus V2 Layout**

PCA+ V2 has many of the same features as the original software, but it now includes new data filtering options and one-window viewing.

This means that choosing data filters and designing your report can all occur within one web browser window by scrolling down the page.

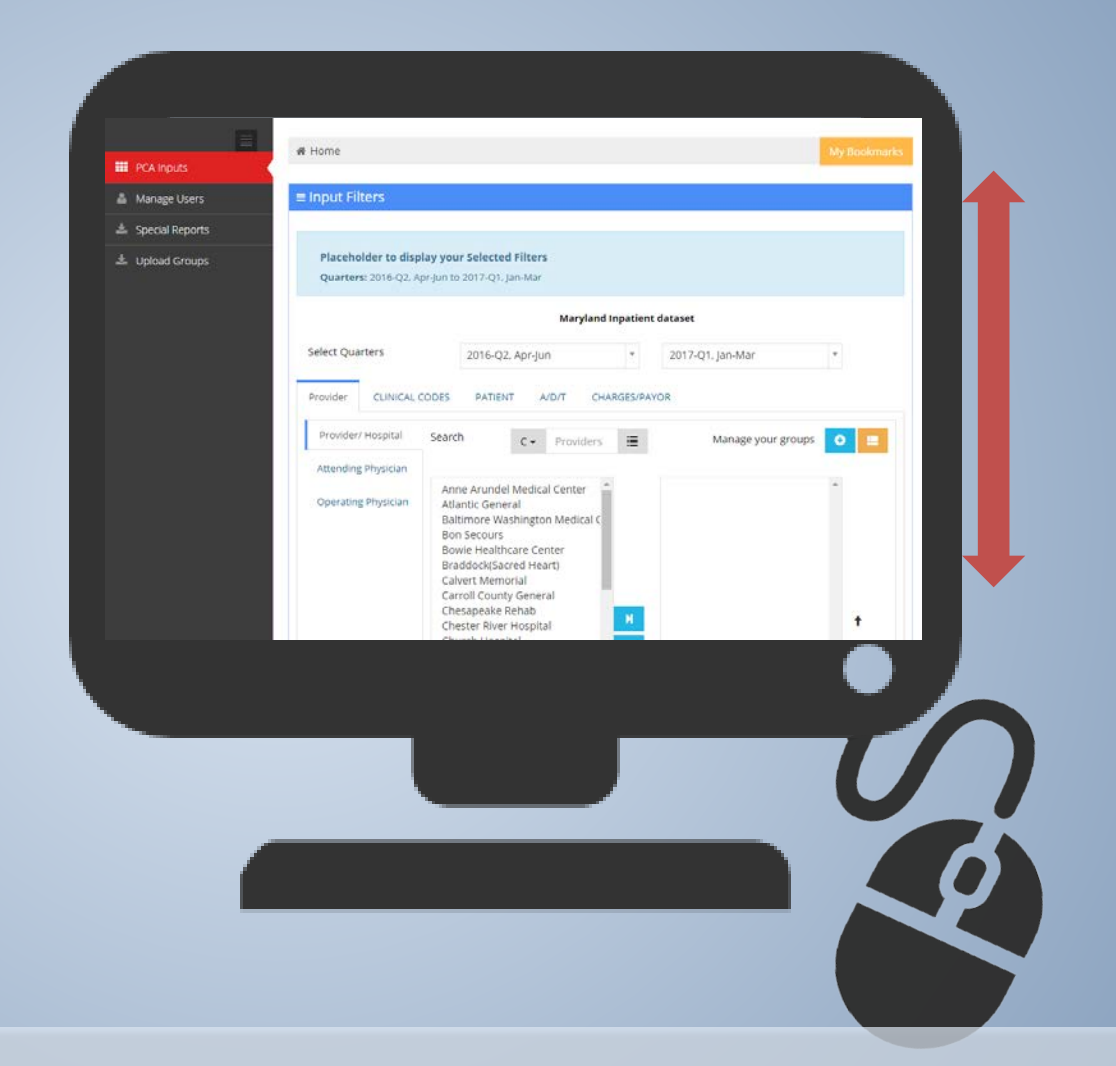

The next slides will walk you through the new layout. This will also be covered in the new User Orientation that New Health Analytics will conduct with you to make your data mining quick and easy.

## **New Layout Tour: Data Selection**

This layout tour will define and describe the sections you see in the PCA+ V2 window. The description of how to use them in report-making can be found in later sections of this manual.

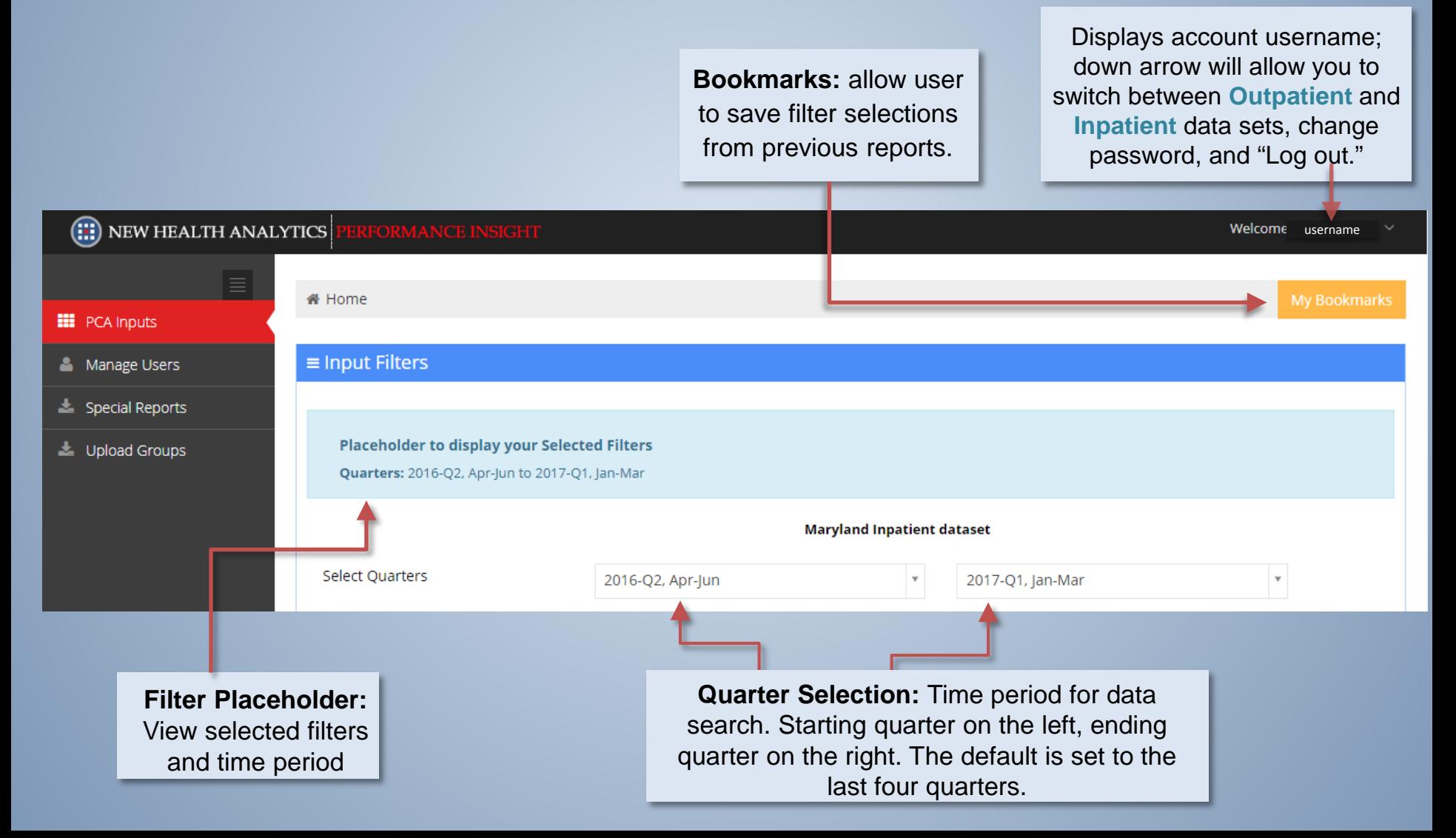

# **New Layout Tour: Sidebar Options**

This layout tour will describe new sidebar menu options you see in the PCA+ V2 window. The description of how to use them can be found in later sections of the user manual.

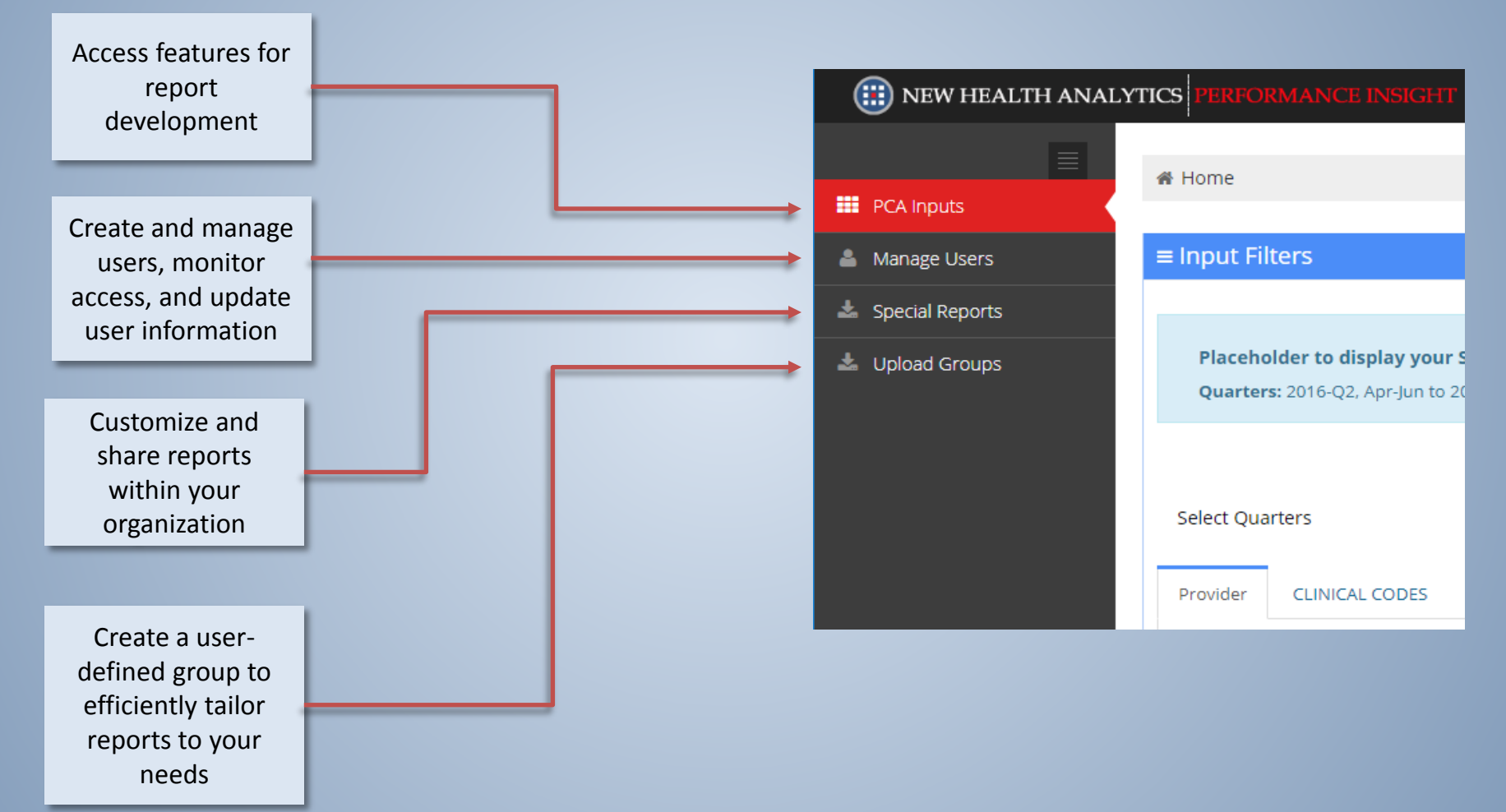

# **New Layout Tour: Filter Selection**

Scrolling down after the Quarter/Time period selection, you will see the data filter tabs. The original PCA filters have been grouped into categories for easier viewing.

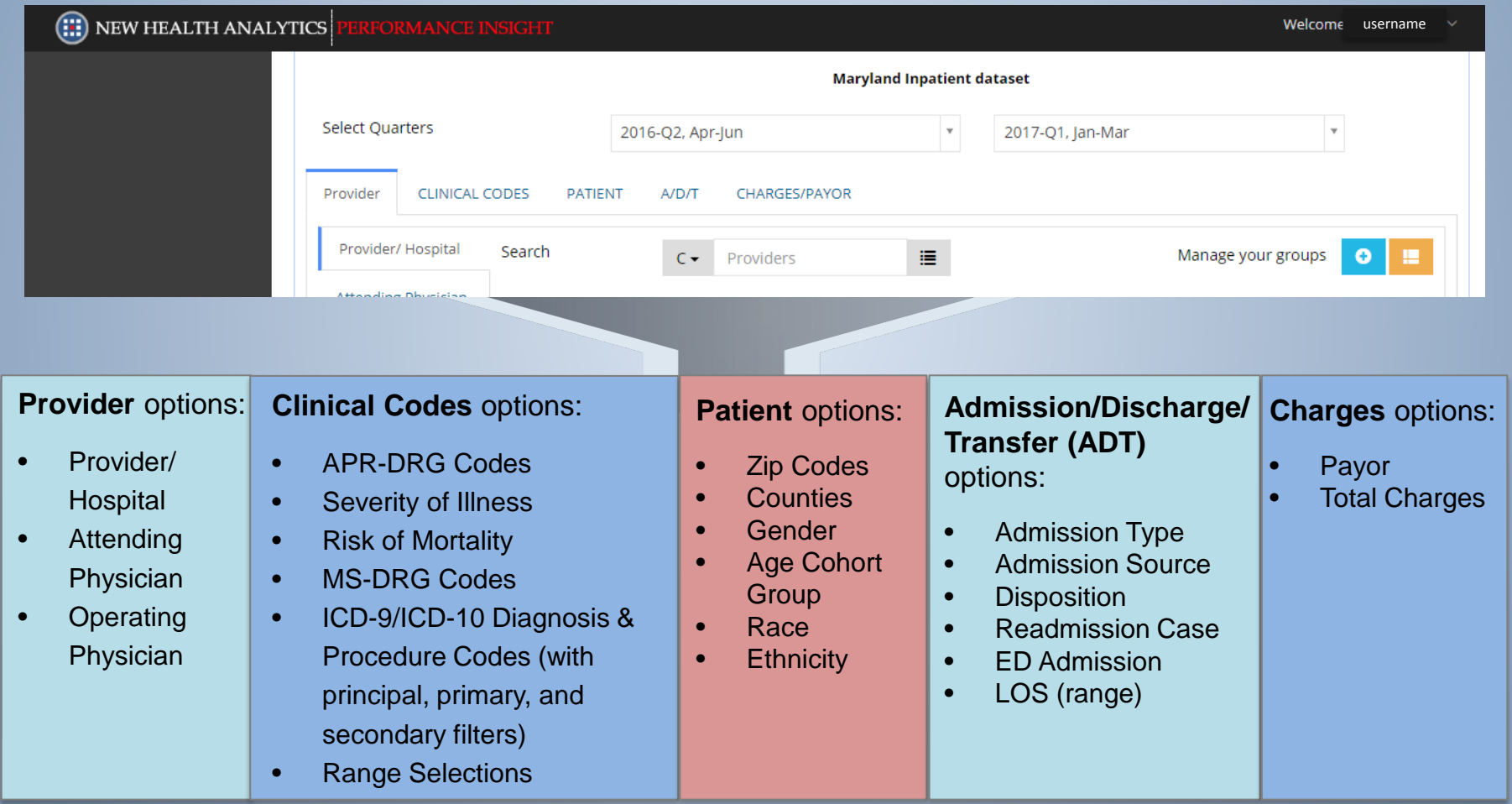

Clicking each tab title will display the filter options on the left side of the screen for each heading. A thin blue line will highlight the currently selected tabs.

### **New Layout Tour: Filter Selection**

This area includes, from left to right: list selection for filter items, manual search bar, and advanced search options.

Each sub-filter contains a list of items relative to that heading.

*i.e., APR-DRG Code(s) will contain all codes with their short descriptors.* 

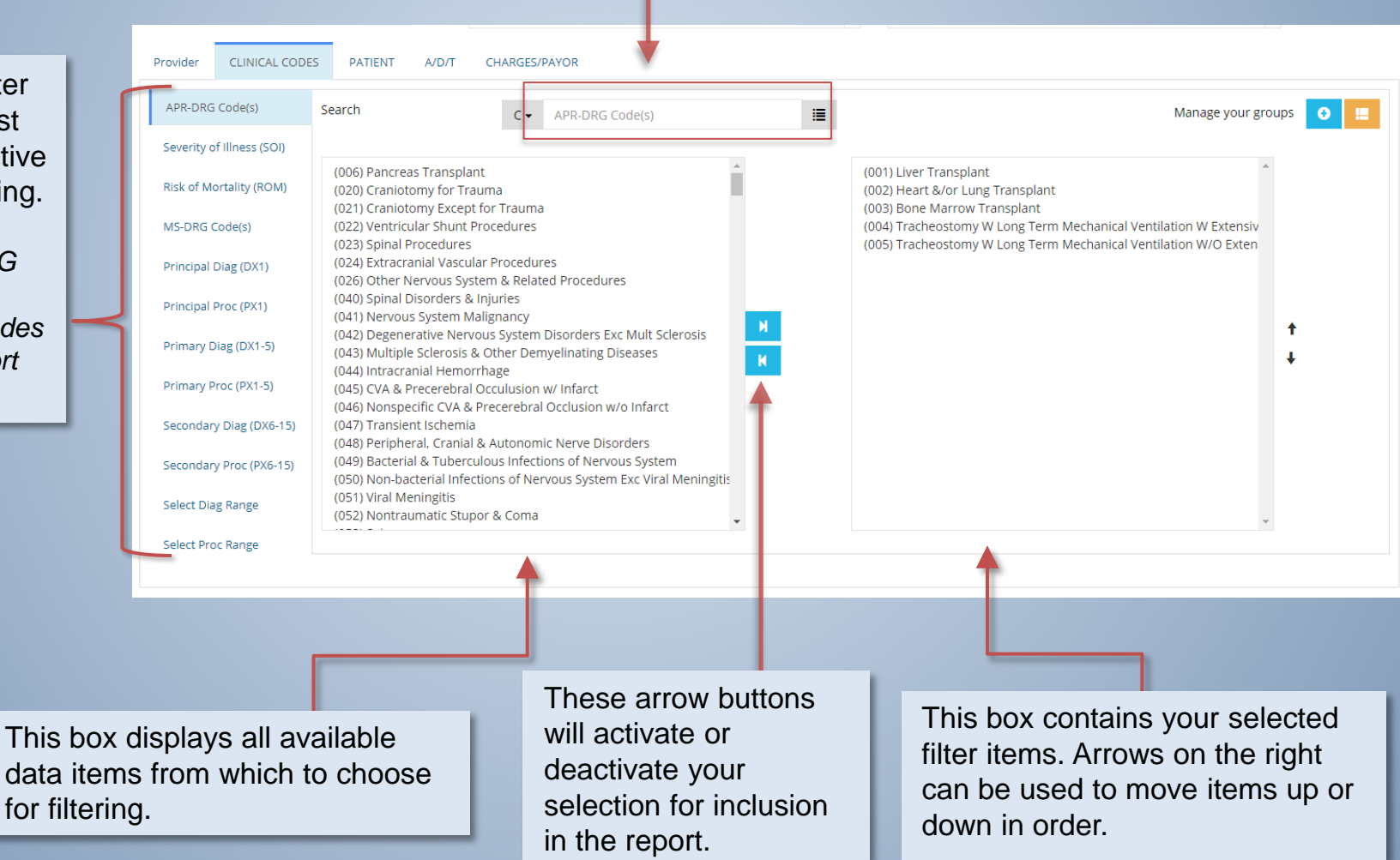

## **New Layout Tour: Report Design**

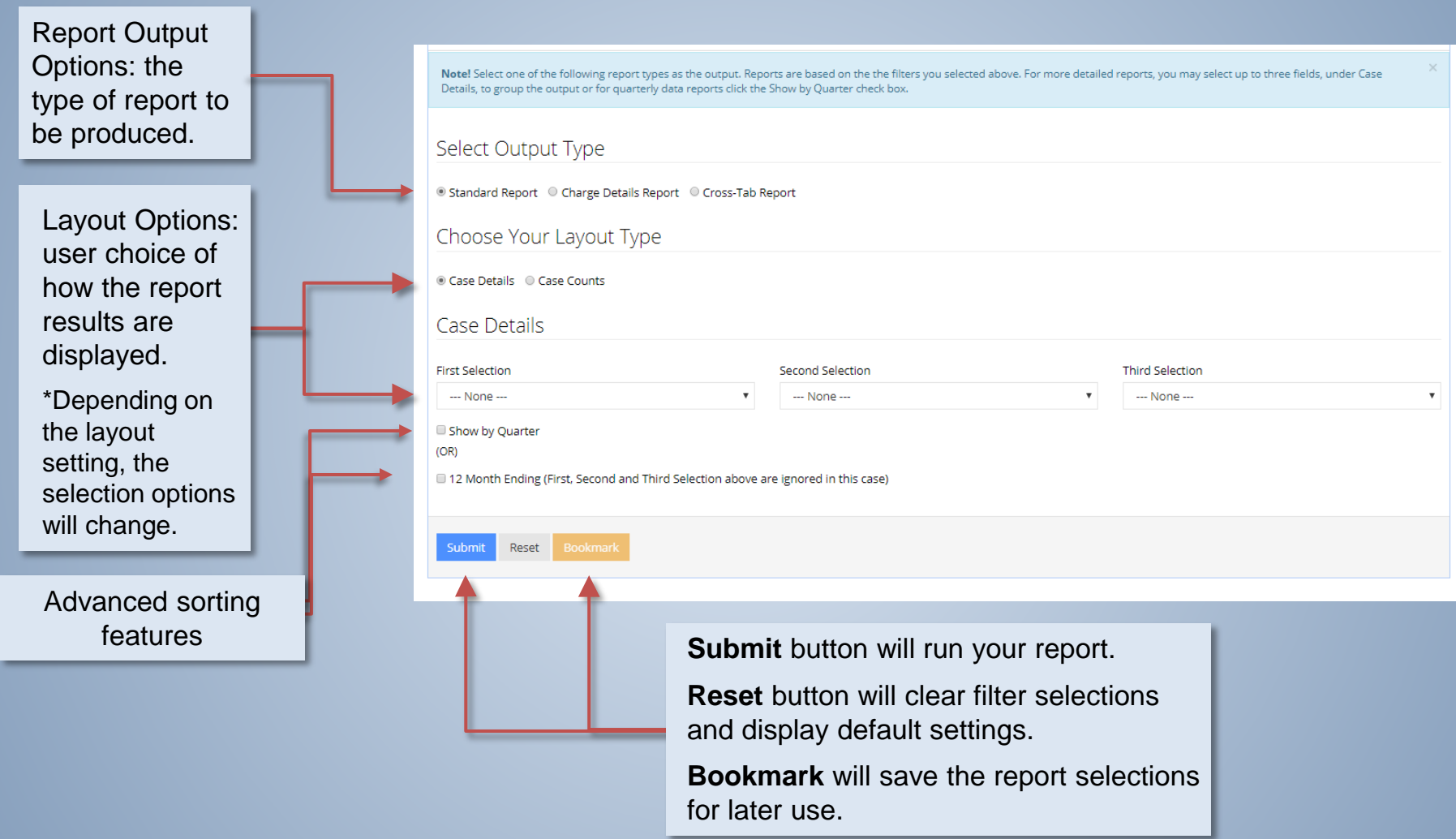

*Important Note:* After the Submit button is pressed, a report will generate below this area of the page. Export options are available below.

\* Depending on the report size, you may be prompted to download without a preview.

## **New Layout Tour: Report Output**

After the Submit button is pressed, the report will generate similar to the one seen below.

#### Easy-viewing features:

- Headings can be clicked for sorting
- Groups can be expanded and collapsed

**Action:** Drop down menu offering Download and Print options

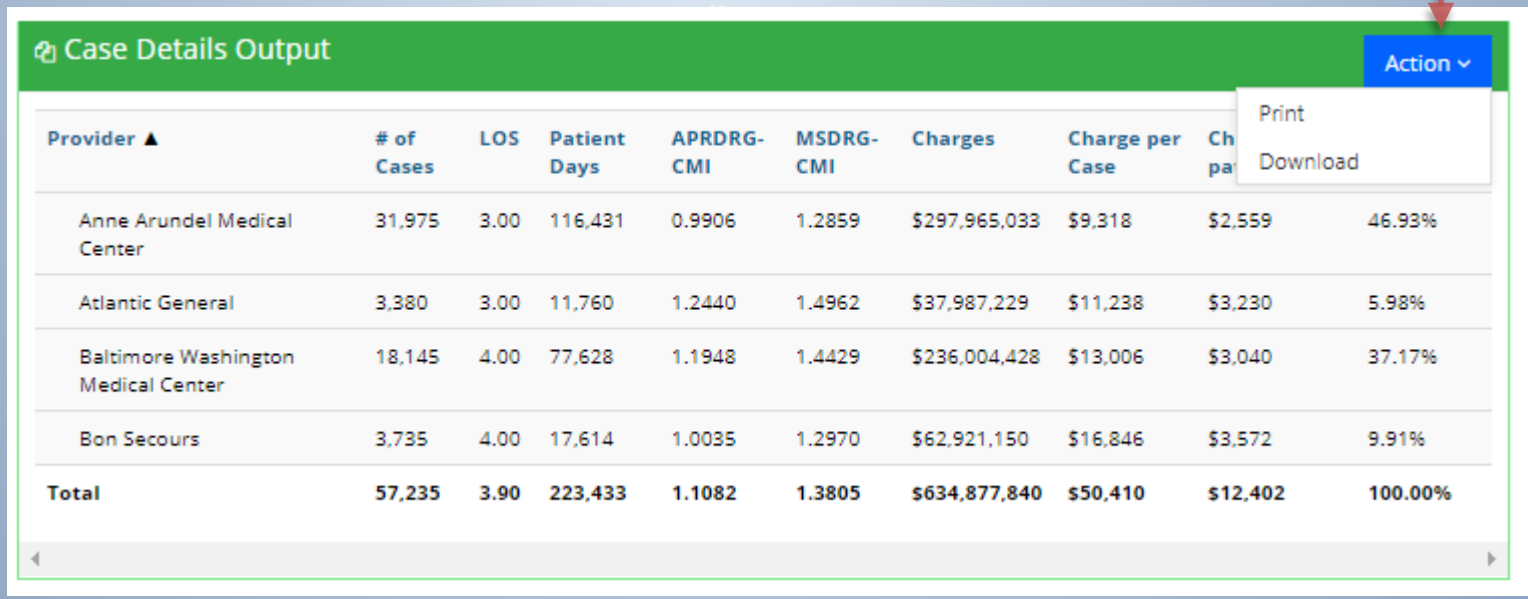

\*Some reports may prompt you to download without the Preview feature.

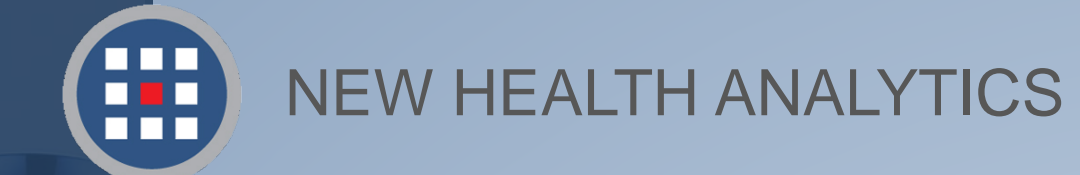

### Help & Support

For information regarding our products, PCA Plus software support, and customer service, please contact:

Website: http://newhealthanalytics.com/

Support Center: http://support.smanha.com/

Phone: (804) 245-8240 info@newhealthanalytics.com

Address: 200 Westgate Parkway, Suite 104 Henrico, VA 23233